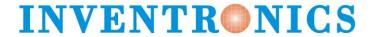

Version 3.0

# Content

| CNV-DMXR Tool User Manual                             | 1  |
|-------------------------------------------------------|----|
| Purpose                                               | 3  |
| Required Materials                                    | 3  |
| Wiring Diagram                                        | 3  |
| Instructions                                          | 3  |
| Software Installation                                 | 4  |
| Install the USB driver and serial port driver library | 4  |
| User Interface                                        | 6  |
| Port Selection                                        | 6  |
| Indicator Box                                         | 7  |
| DMX512 Address                                        | 8  |
| Parameters Setting                                    | 9  |
| Dimming Value Test                                    | 10 |
| Troubleshooting                                       | 11 |
| No Port Shown                                         | 11 |
| Programming Error                                     | 11 |
| Shortcut operation                                    | 12 |

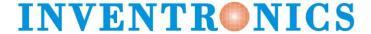

Version 3.0

## **Purpose**

• To allow users to set the DMX address, and change the dimming curve of the CNV-DMXR without the use of a DMX RDM master.

#### **Required Materials**

- UTEK UT890
- CNV-DMXR
- PC (win XP, win 7 Microsoft .NET Framework 4.0)with CNV-DMXR Tool installed

#### Wiring Diagram

A wiring diagram for connections required to program the CNV-DMXR can be seen below in Figure 1.

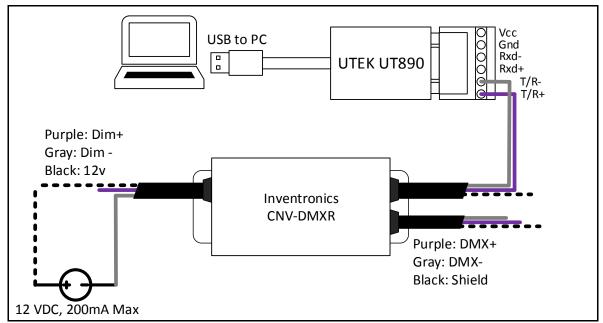

Figure 1: Wiring Diagram

#### **Instructions**

- 1. Connect CNV-DMXR to the UTEK UT890
  - a. CNV-DMXR Data+ to UT890 T/R+
  - b. CNV-DMXR Data- to UT890 T/R-

\*Note: Only one set of the CNV-DMXR DMX leads needs to be connected to the UT890. Either set can be used.

- 2. Connect CNV-DMXR to 12 VDC
  - a. Dim- to 12VDC- of DC source or Inventronics Controls Ready driver
  - b. Vaux to 12VDC+ of DC source or Inventronics Controls Ready driver Note: CNV-DMXR will not consume more than 200mA
- 3. Open DMXR Tool

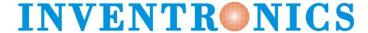

Version 3.0

#### **Software Installation**

# Install the USB driver and serial port driver library

- 1. extract the file USB MCom.rar
- 2. run USB\_MCom.exe
- 3. Enter the installation interface, click on the next step, and then click Finish

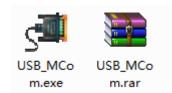

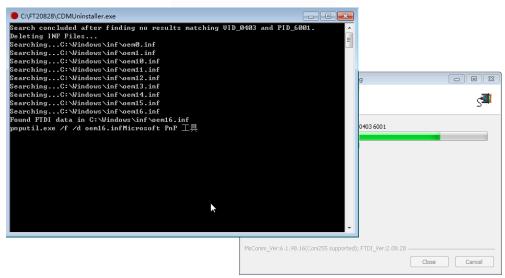

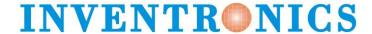

Version 3.0

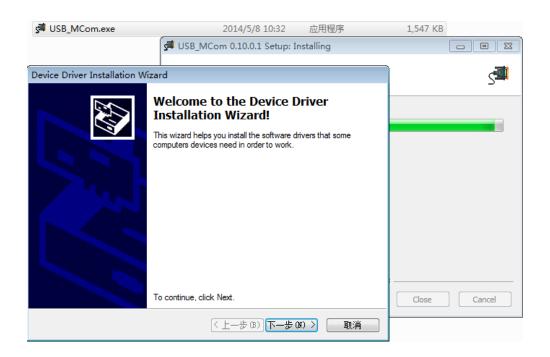

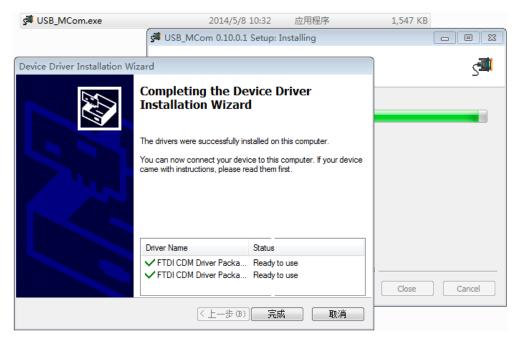

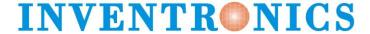

Version 3.0

#### **User Interface**

#### **Port Selection**

The CNV-DMXR Tool will automatically detect if a UT890 is connected to the PC via USB on program startup. The port being used will be displayed in the upper right corner. If no port is shown, see the Troubleshooting section below. The port selection portion can be seen in Figure 2 below.

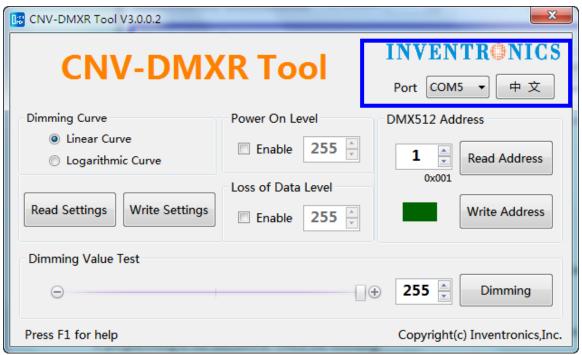

Figure 2: Port Selection

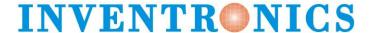

Version 3.0

#### **Indicator Box**

The indicator will either show as "Red" or "Green." "Red" means that a read or write was not successful, and "Green" indicates a successful read or write. When the software is opened, the indicator box will show as "Green."

The indicator box can be seen highlighted in Figure 3.

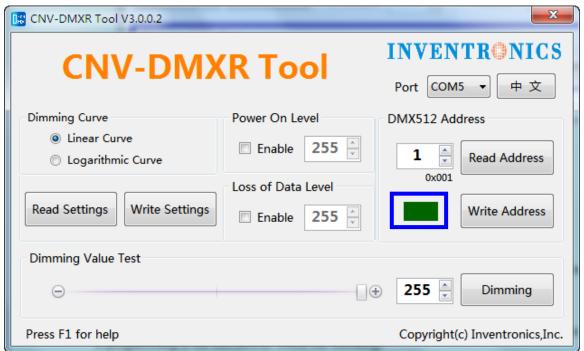

Figure 3: Indicator Box

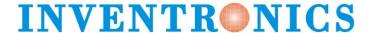

Version 3.0

#### DMX512 Address

To view the current programmed address of the CNV-DMXR, press the "Read Address" button. If the read address function is successful, the indicator will turn green, and the address will change. The default address of the CNV-DMXR is "2."

To write a new address to the CNV-DMXR, type in the desired address in the text box, and click "Write Address." DMX address must be in the range of 1 to 512.

The DMX512 Address programming box can be seen below in Figure 4.

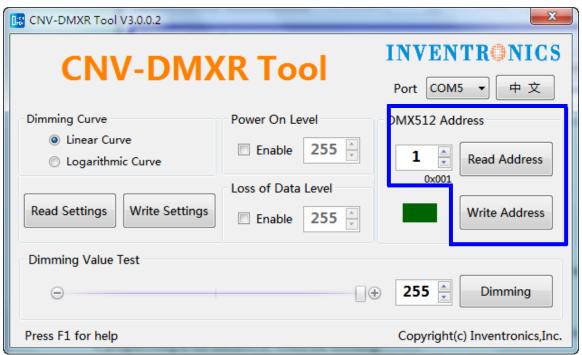

Figure 4: DMX512 Address programming section

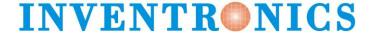

Version 3.0

## **Parameters Setting**

- (1) The CNV-DMXR allows for 2 different dimming curves to be selected. These dimming curves are "Linear" and "Logarithmic." Only one dimming curve can be selected at a time. The default dimming curve is "Linear."
- (2) After an external power cycle, the CNV-DMXR shall activate the power on level (range of validity: 0 255), if the Power On Level function is enabled. If it is not set, the default level is 0.
- (3) when encountering a loss of data condition, the CNV-DMXR shall remain in an operating condition for at least 60 seconds, awaiting resumption of the DMX512 signal, after that, if devices are still in the loss signal condition, then activate the loss of data level (range of validity: 0 255), if the Loss of Data Level function is enabled. If it is not set, the CNV-DMXR remain in the previous level.

To view the current parameters settings, click on "Read Settings." To change the parameters settings, select the desired parameters, and then click "Write Settings." A successful read or write to the parameters settings will result in a green light. If an issue is present, the indicator box will show red. The dimming curve section can be seen in Figure 5 below.

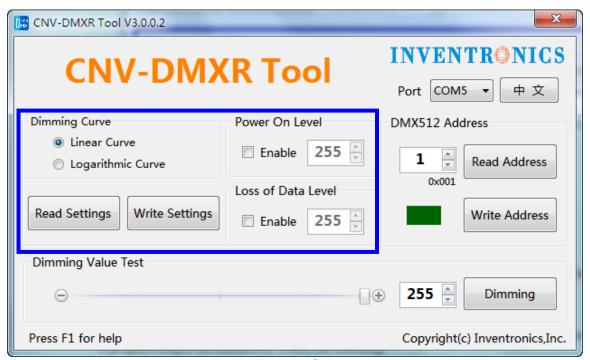

Figure 5: Dimming Curve section

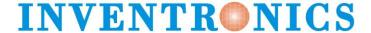

Version 3.0

## **Dimming Value Test**

The dimming value test allows for quick testing of DMX networks. To use this function, put the desired test address in the address box, and then select the desired dimming value. To send the dimming value, click on the "Dimming" button. The "Dimming Value Test" function is meant for troubleshooting and development. Inventronics also recommends testing with a standard DMX controller, as the CNV-DMXR tool only broadcast one command at a time, while standard DMX controllers are constantly broadcasting data. The Dimming Value Test box can be seen in Figure 6 below.

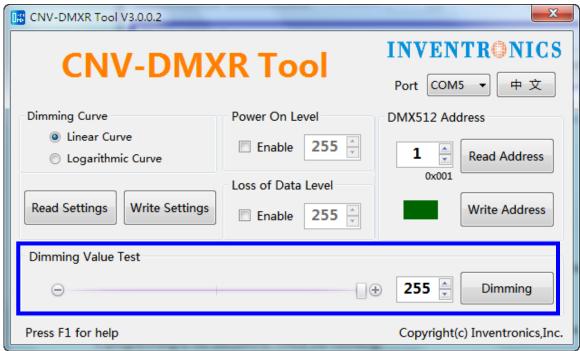

Figure 6: Dimming Value Test

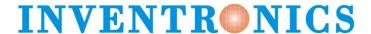

Version 3.0

## **Troubleshooting**

## **No Port Shown**

If no port is shown, the UT890 has not been detected.

Follow the steps listed below:

- Exit the CNV-DMXR Software
- Check the USB connection from the PC to the UT890
- If no port is still detected after the software is restarted and connections are checked, ensure that the UT890 device driver has installed correctly.

## **Programming Error**

If the programming is successful, the indicator box will change to green. If there is an issue, it will turn red. If programming is not successful, check the following

- Connection between CNV-DMXR and the UT890 (See Figure 1)
- Ensure that the CNV-DMXR is powered (12VDC, 200mA max)
- Check that the port field is populated

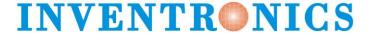

Version 3.0

## **Shortcut operation**

To simplify the operation, CNV-DMXR tool provides several shortcuts. Press the "Alt" key to give a prompt.

- Read Address is R;
- Write Address is W:
- Dimming is D;
- · Press F1 can read manual

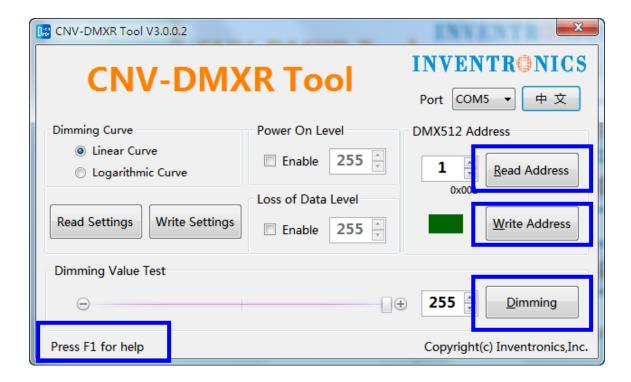